# ΑΝΑΛΥΤΙΚΗ ΚΑΤΑΣΤΑΣΗ ΕΙ∆ΙΚΗΣ ΕΙΣΦΟΡΑΣ ∆ΙΑ∆ΙΚΤΥΟΥ(ΑΚΕΕ∆)

### **ΠΕΡΙΕΧΟΜΕΝΑ**

### **ΕΙΣΑΓΩΓΗ ΣΤΗΝ ΑΝΑΛΥΤΙΚΗ ΚΑΤΑΣΤΑΣΗ ΕΙ∆ΙΚΗΣ ΕΙΣΦΟΡΑΣ ∆ΙΑ∆ΙΚΤΥΟΥ (ΑΚΕΕ∆) ∆ΗΜΙΟΥΡΓΙΑ ΕΓΓΡΑΦΗΣ**

## **ΠΙΝΑΚΑΣ ΕΙΚΟΝΩΝ**

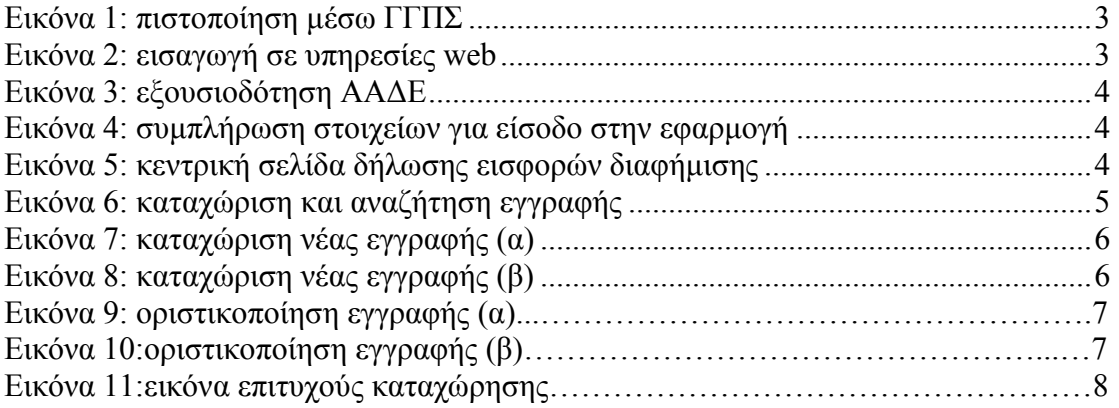

## **Ο∆ΗΓΙΕΣ ΧΡΗΣΗΣ ΕΦΑΡΜΟΓΗΣ ΑΝΑΛΥΤΙΚΗΣ ΚΑΤΑΣΤΑΣΗΣ ΕΙ∆ΙΚΗΣ ΕΙΣΦΟΡΑΣ ∆ΙΑ∆ΙΚΤΥΟΥ(ΑΚΚΕ∆)**

**ΕΙΣΑΓΩΓΗ ΣΤΗΝ ΑΝΑΛΥΤΙΚΗ ΚΑΤΑΣΤΑΣΗ ΕΙ∆ΙΚΗΣ ΕΙΣΦΟΡΑΣ ∆ΙΑ∆ΙΚΤΥΟΥ(ΑΚΕΕ∆)** 

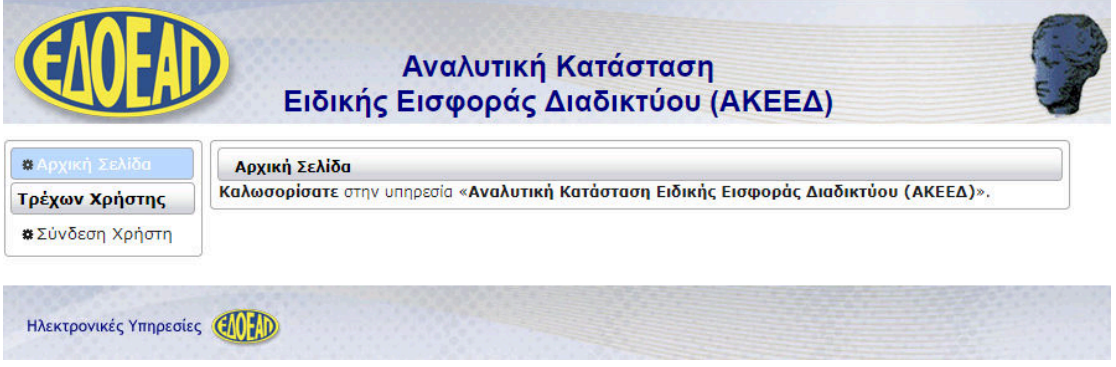

Η εισαγωγή στην εφαρµογή γίνεται µε τους κωδικούς taxisnet αφού πρώτα επιβεβαιώσουµε την πιστοποίηση µέσω ΓΓΠΣ:

### **Εικόνα 1: πιστοποίηση µέσω ΓΓΠΣ**

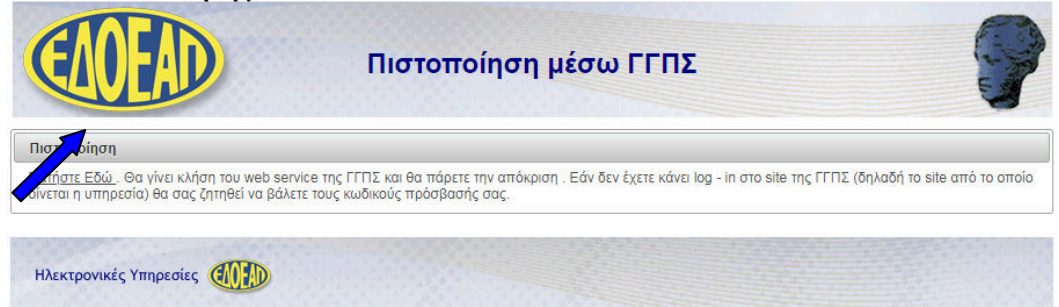

Στη συνέχεια καταχωρούµε τους κωδικούς taxisnet στα αντίστοιχα πεδία:

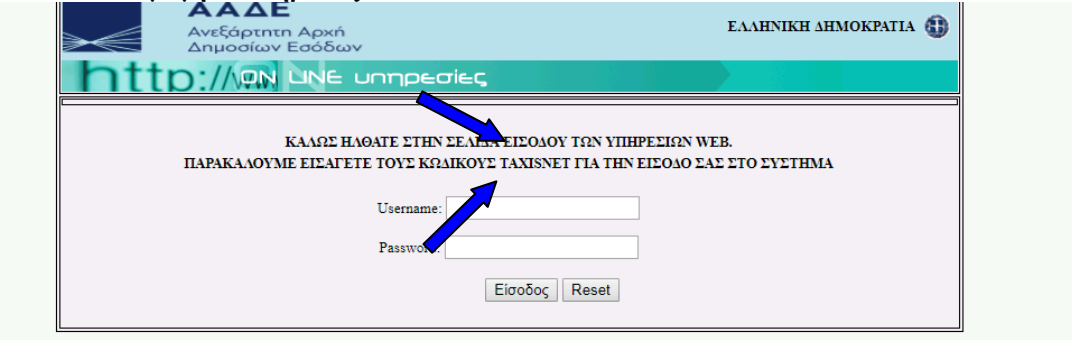

# **Εικόνα 2: εισαγωγή σε υπηρεσίες web**

Επιλέγουµε την εξουσιοδότηση της Ανεξάρτητης Αρχής ∆ηµοσίων Εσόδων για να µπορέσουµε να προχωρήσουµε:

**Εικόνα 3: εξουσιοδότηση ΑΑ∆Ε** 

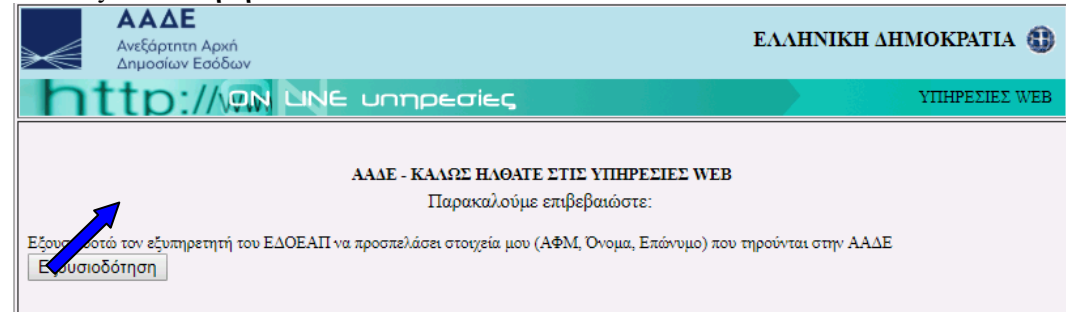

Συµπληρώνω το ΑΦΜ, καθώς και τον κωδικό οπτικής επιβεβαίωσης:

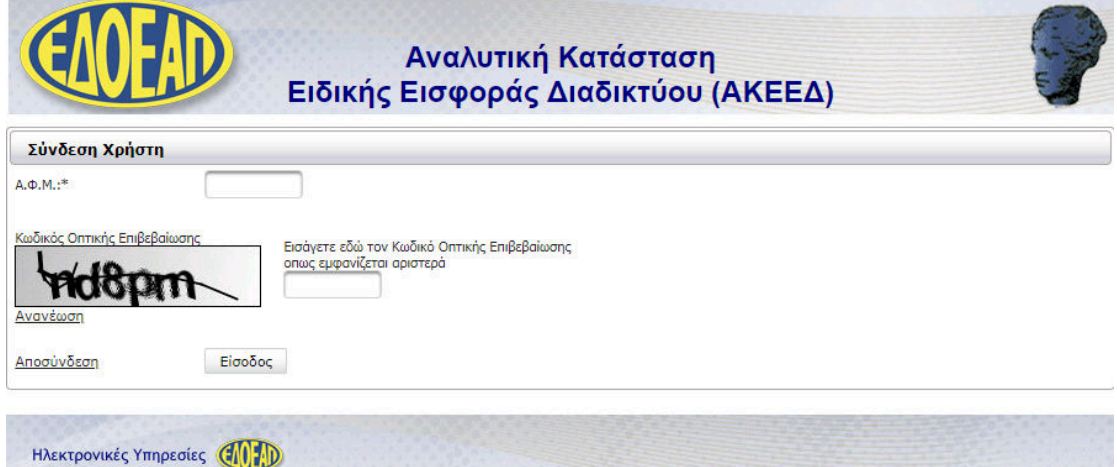

**Εικόνα 4: συµπλήρωση στοιχείων για είσοδο στην εφαρµογή** 

Βρισκόµαστε πλέον στην καρτέλα ΑΚΕΕ∆:

**Εικόνα 5: κεντρική σελίδα δήλωσης ΑΚΕΕ∆** 

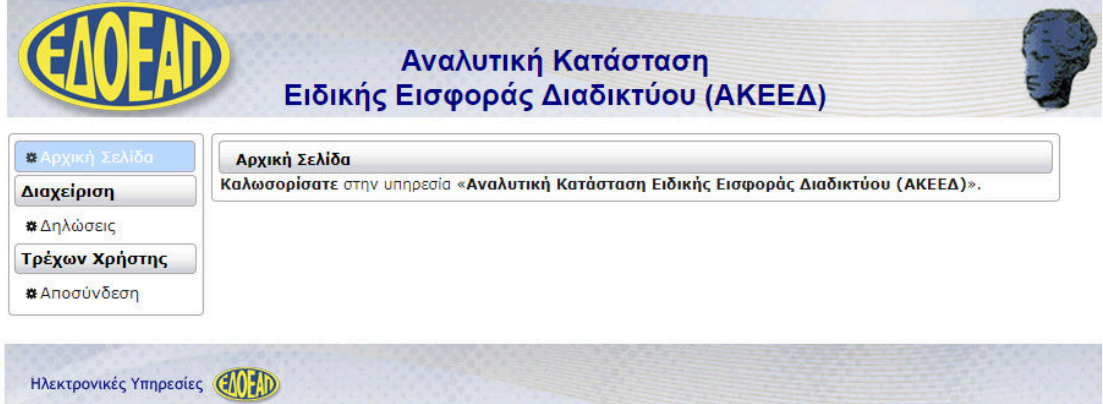

Στο πρώτο µέρος της εφαρµογής αναγράφονται τα στοιχεία µας, όπως Όνοµα, ΑΦΜ, κωδικός πληρωµής. Στο δεύτερο µέρος της εφαρµογής εµφανίζονται πληροφοριακά στοιχεία των καταχωρηµένων εγγραφών όπως περίοδος, κόστος διαφήµισης, εισφορές και ηµεροµηνία οριστικοποίησης.

# **∆ΗΜΙΟΥΡΓΙΑ ΕΓΓΡΑΦΗΣ**

Έχουµε τη δυνατότητα να πραγµατοποιήσουµε αναζήτηση καταχωρηµένων εγγραφών ή να καταχωρήσουµε νέα εγγραφή.

**Εικόνα 6: καταχώριση και αναζήτηση εγγραφής** 

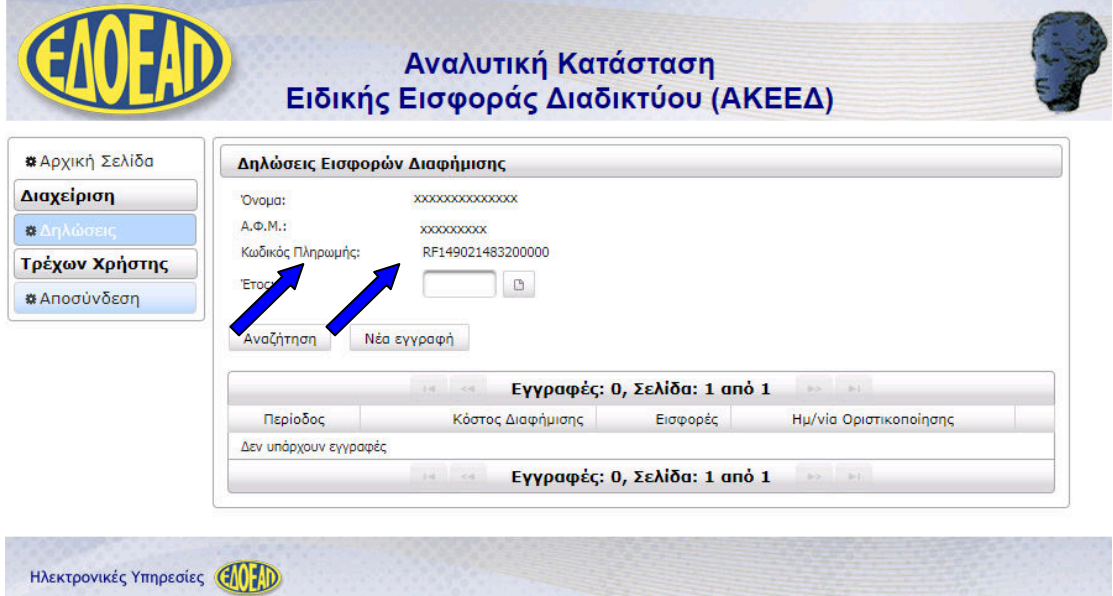

Επιλέγουµε καταχώριση Νέας Εγγραφής και ο πίνακας ο οποίος εµφανίζεται στη συνέχεια περιλαµβάνει στοιχεία καταχώρισης όπως Περίοδος (έτος), Περίοδος (µήνας), Κόστος διαφήµισης και Εισφορές επί του Κόστους:

**Εικόνα 7: καταχώριση νέας εγγραφής (α)** 

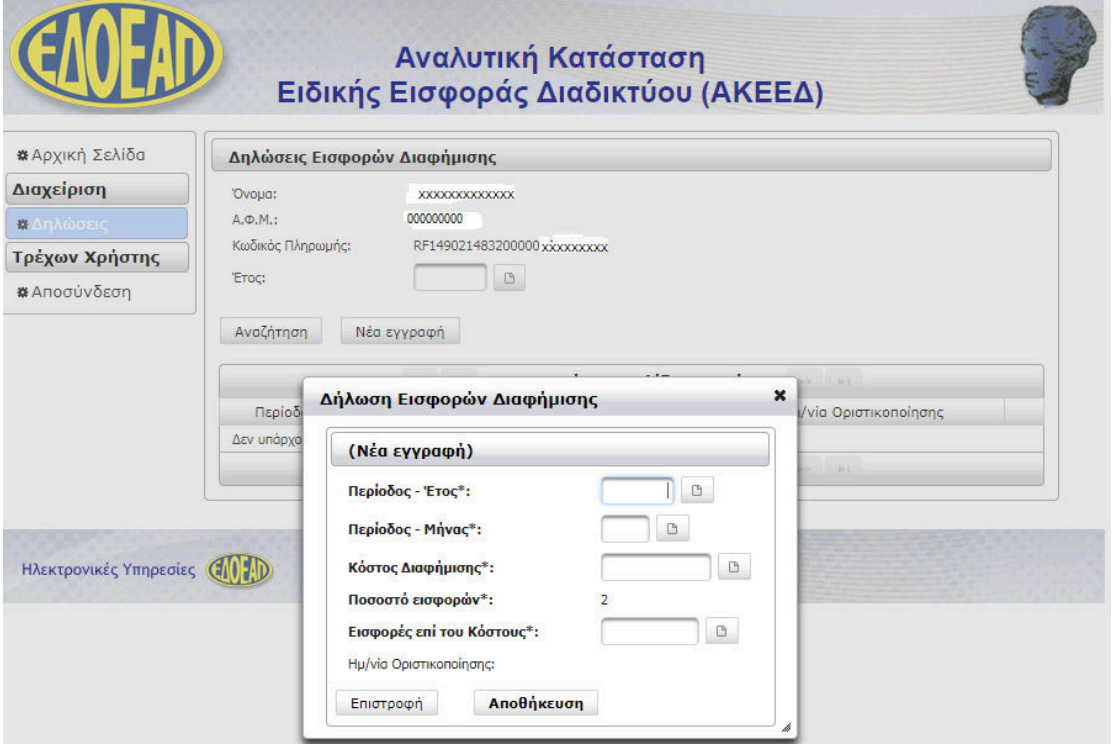

Συµπληρώνουµε τον πίνακα της ∆ήλωσης Εισφορών ∆ιαφήµισης αναλόγως όπως παρακάτω:

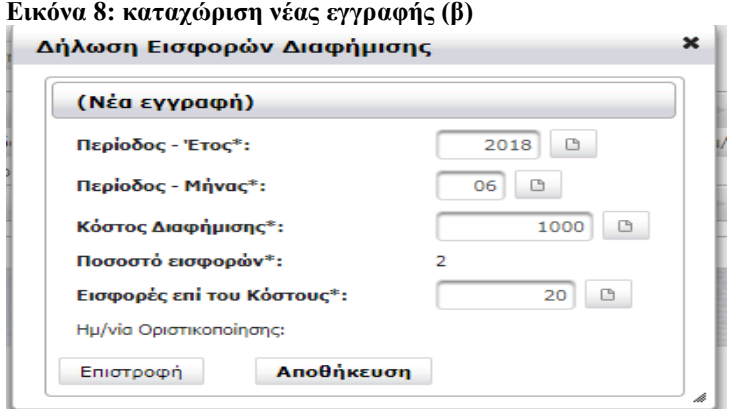

Επιλέγουµε Αποθήκευση µετά Επιστροφή.

**Εικόνα 9:Οριστικοποίηση(α)**

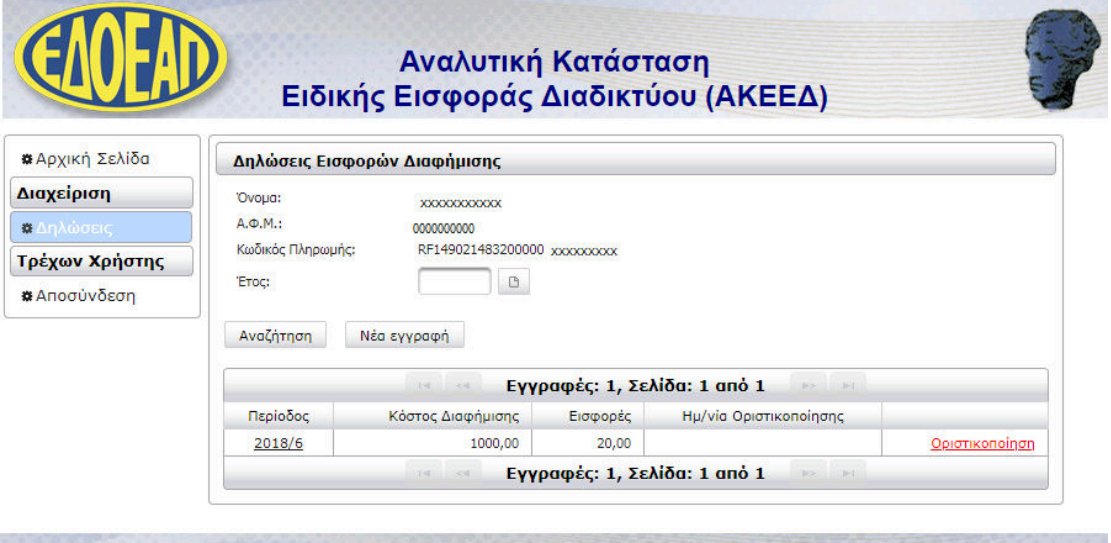

Ηλεκτρονικές Υπηρεσίες (1999)

Και τέλος επιλέγουµε οριστικοποίηση

### **Εικόνα 10: οριστικοποίηση (β)**

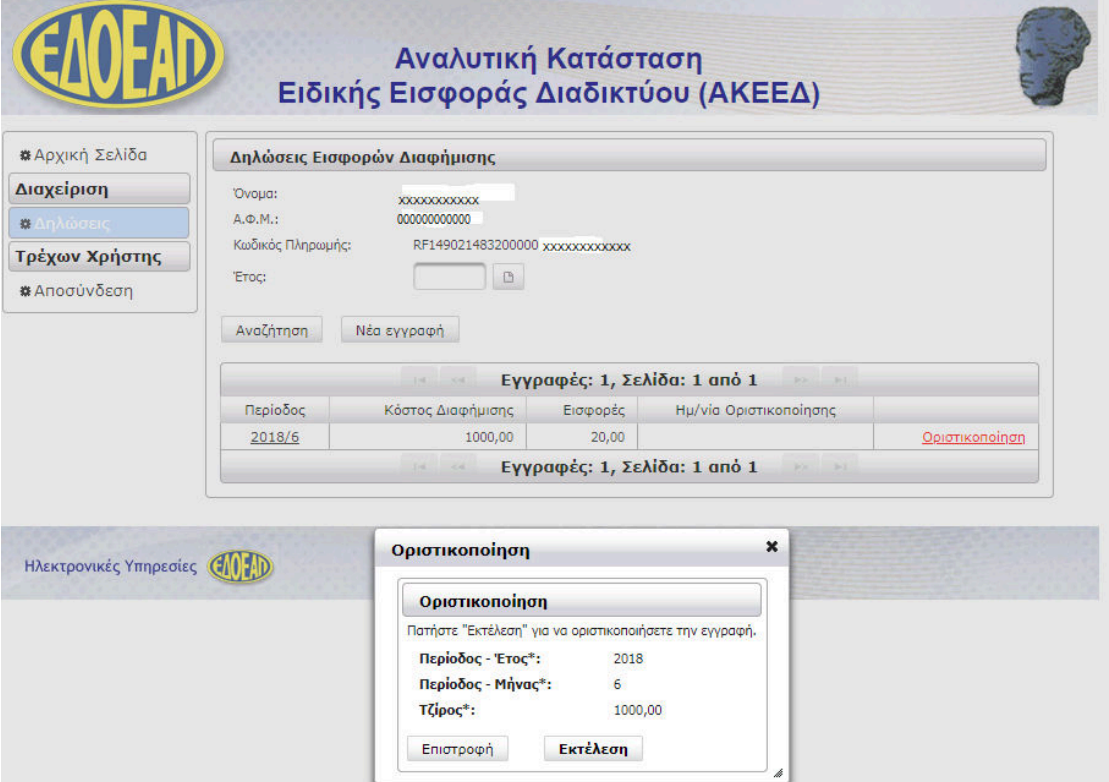

Επιλέγουµε Εκτέλεση και Επιστροφή

**Εικόνα 11:τελική εικόνα οριστικοποιηµένης –επιτυχούς καταχώρησης** 

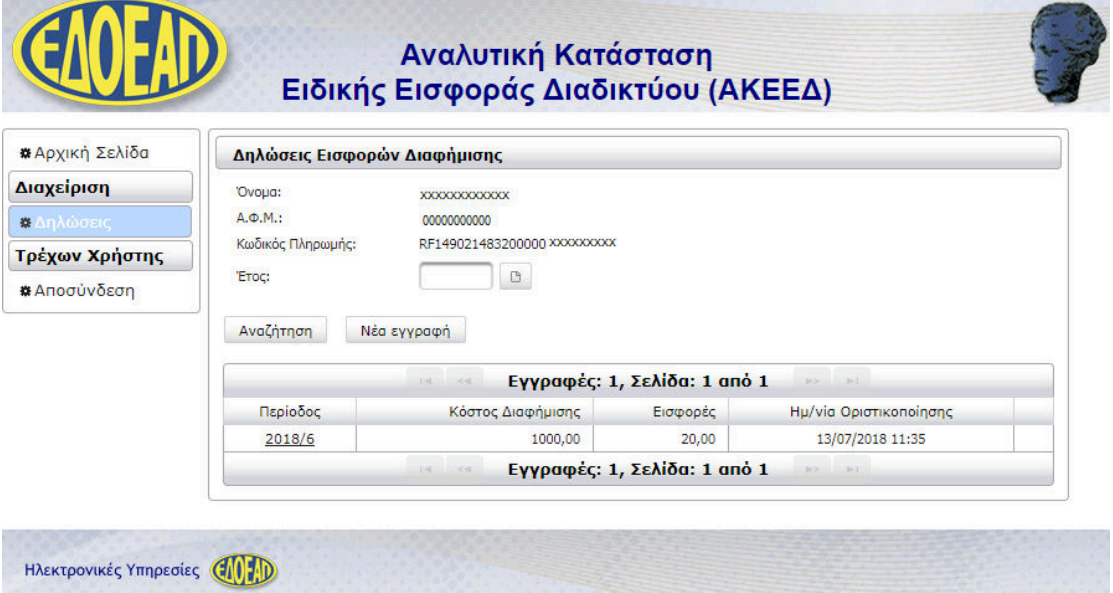